# **API** 中心

最佳实践

文档版本 01 发布日期 2023-07-18

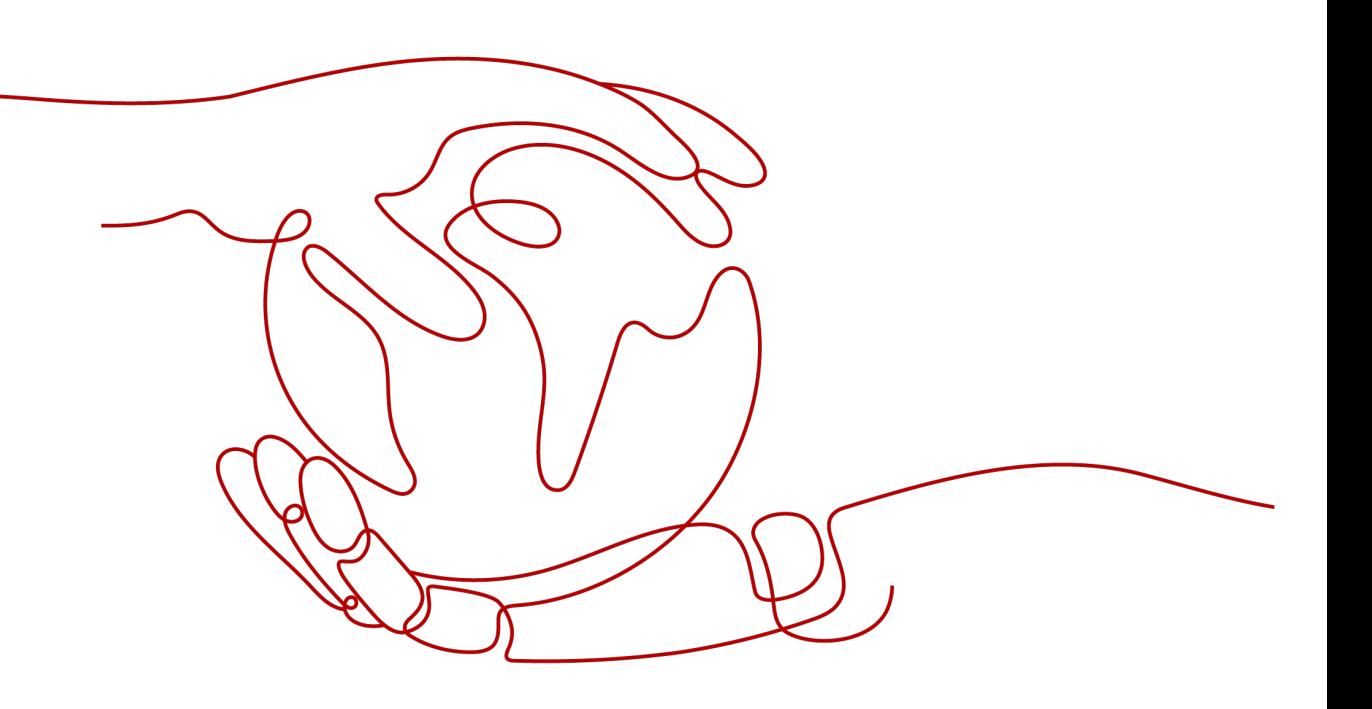

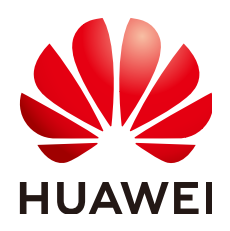

#### 版权所有 **©** 华为云计算技术有限公司 **2023**。 保留一切权利。

非经本公司书面许可,任何单位和个人不得擅自摘抄、复制本文档内容的部分或全部,并不得以任何形式传 播。

#### 商标声明

**、<br>HUAWE和其他华为商标均为华为技术有限公司的商标。** 本文档提及的其他所有商标或注册商标,由各自的所有人拥有。

#### 注意

您购买的产品、服务或特性等应受华为云计算技术有限公司商业合同和条款的约束,本文档中描述的全部或部 分产品、服务或特性可能不在您的购买或使用范围之内。除非合同另有约定,华为云计算技术有限公司对本文 档内容不做任何明示或暗示的声明或保证。

由于产品版本升级或其他原因,本文档内容会不定期进行更新。除非另有约定,本文档仅作为使用指导,本文 档中的所有陈述、信息和建议不构成任何明示或暗示的担保。

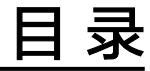

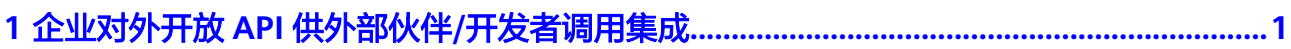

# <span id="page-3-0"></span>**1** 企业对外开放 **API** 供外部伙伴**/**开发者调用集 成

## 操作场景

企业期望将自身业务能力(如实时快递查询服务)通过API接口对外开放,供外部伙 伴/开发者调用集成,构建更繁荣的业务系统生态,并且触达更广泛的业务范围。

# 准备工作

- 准备好API接口文档, 推荐OpenAPI 2.0/3.0格式。
- 准备好API使用指南,说明API凭据获取方式、以及提供API使用时的补充说明信 息。
- API对应的后端服务已部署上线,并且推荐提供服务域名或IP地址,有助于伙伴/开 发者便捷地在线调试API。
- [已注册华为账号并开通华为云](https://support.huaweicloud.com/usermanual-account/account_id_001.html),并已完成[企业实名认证。](https://support.huaweicloud.com/usermanual-account/zh-cn_topic_0077914253.html)

### 操作流程

对外开放API的操作流程如图**1-1**所示。

#### 图 **1-1** 对外开放 API 流程

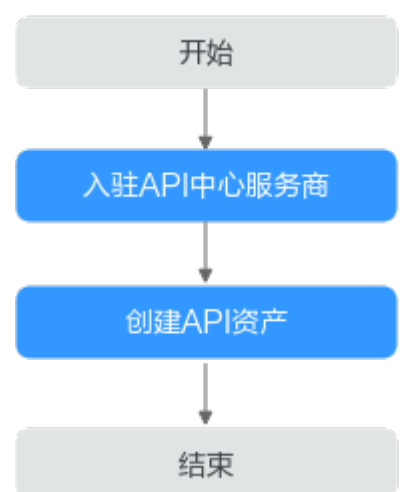

# 入驻 **API** 中心服务商

- 步骤**1** 进入**API**[中心服务页面。](https://console.huaweicloud.com/apihub/?region=cn-north-4#/console)
- 步骤**2** 在左侧导航栏选择"服务商入驻"。
- 步骤**3** 单击页面中间的"立即入驻"。

#### 图 **1-2** 入驻 API 中心服务商

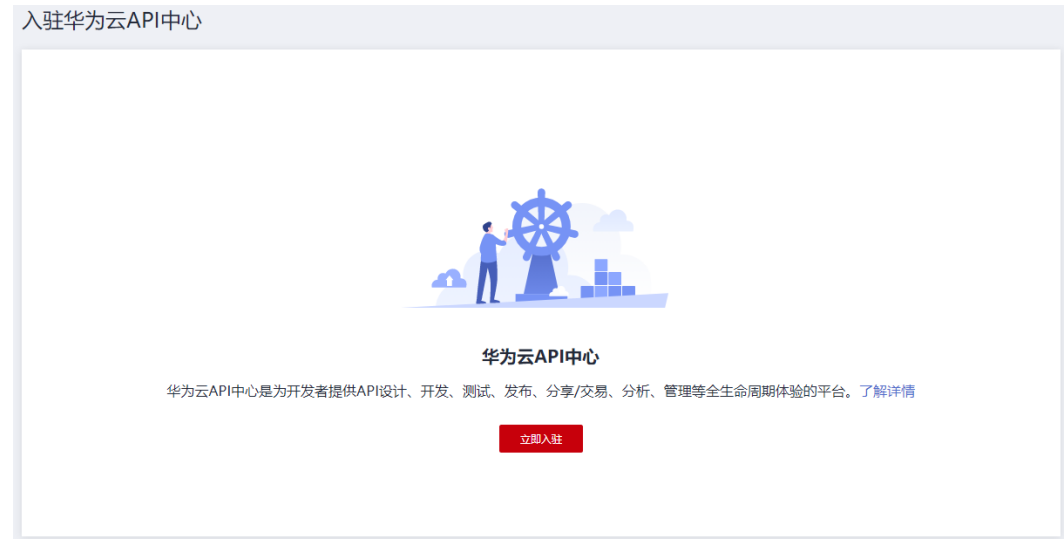

#### 说明

也可以在API[中心门户网站,](https://asset.macroverse.huaweicloud.com/#/)单击页面右上角的"服务商入驻",进入服务商入驻页面。 步骤**4** 填写服务商信息。

图 **1-3** 申请入驻 API 中心

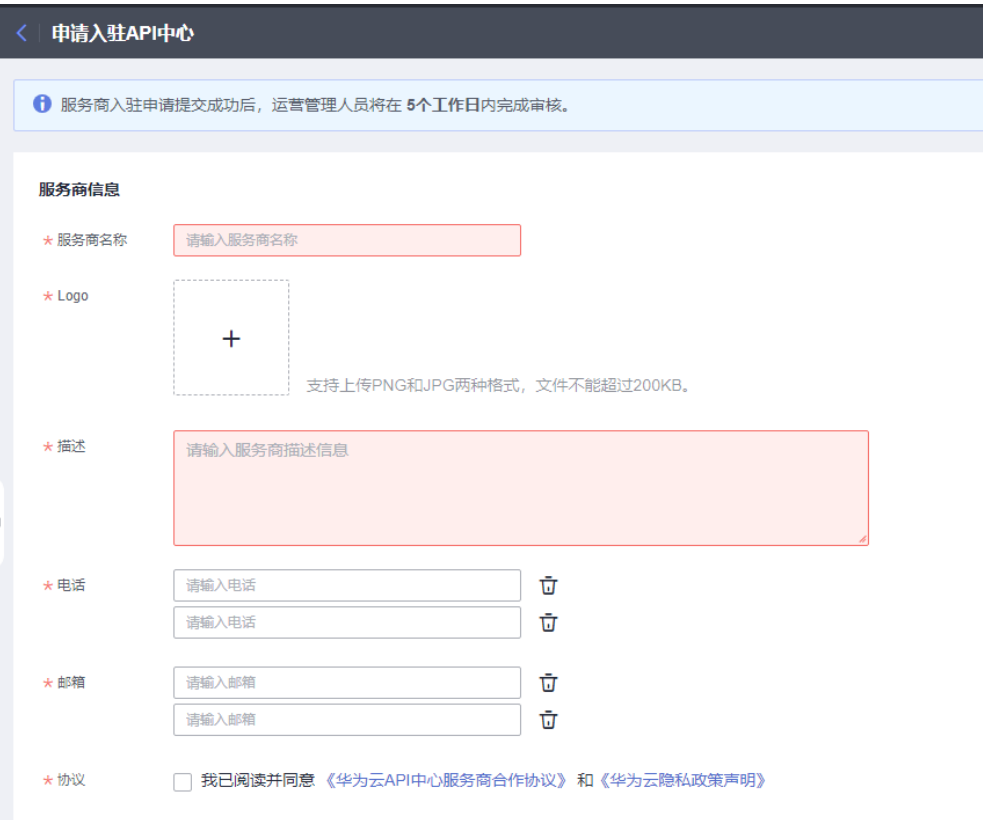

#### 说明

- 如果您已入驻成为华为云云商店服务商,则系统会自动填充服务商信息,您不需要再次填写 服务商信息,直接执行步骤**5**即可。
- 最多支持输入2个电话和2个邮箱。
- 步骤**5** 勾选"我已阅读并同意《华为云API中心服务商合作协议》和《华为云隐私政策声 明》",单击"立即提交"。

步骤**6** 根据您是否需要使用**API**[网关代理](https://support.huaweicloud.com/usermanual-apihub/apihub_02_0004.html)功能,选择对应的操作。

- 是:联系API中心运营人员,并告知其您需要使用API网关代理功能。
- 否:直接执行步骤**7**。

说明

如果入驻服务商时没有开通API网关代理功能,后续如果想要使用API网关代理,可以<mark>[变更服务商](https://support.huaweicloud.com/usermanual-apihub/apihub_02_0043.html)</mark> [信息](https://support.huaweicloud.com/usermanual-apihub/apihub_02_0043.html),然后联系API中心运营人员开通此功能。

步骤**7** 等待审核。5个工作日内完成审核。您可以登录API中心管理控制台,查看审核进展。 审核通过后,您登录API中心管理控制台,就可以看到**API**[资产管理](https://support.huaweicloud.com/usermanual-apihub/apihub_02_0003.html)等菜单了。

#### **----**结束

#### 创建 **API** 资产

步骤**1** 选择左侧导航栏中的"API资产管理 > API资产"。

步骤**2** 单击页面右上角的"创建API资产"。

- 步骤**3** 填写API资产信息。
	- 1. 根据<mark>表1-1</mark>参数信息,配置选择导入API。

表 **1-1** 选择导入 API

| 参数名称           | 说明                                                                                                    |
|----------------|----------------------------------------------------------------------------------------------------|
| 导入方式           | 支持以下6种方式,上架API文件至API中心门户网站:<br>OpenAPI: 支持导入符合OpenAPI 2.0/3.0标准的txt、<br>yml、yaml、json格式的API文件。<br>- API网关: 支持将API网关代理中已发布的API,上架至<br>API中心门户网站。<br>- Postman Collection: 支持将Postman Collection开发的<br>API, 上架至API中心门户网站。<br>- Markdown压缩包: 支持导入Markdown编辑的API文 |
|                | 件,且该文件需要压缩为zip包导入。<br>- URL: 填写您API资产的URL地址, 系统会将URL地址内<br>的API资产展示在API中心。<br>- API Arts: 支持从API Arts工具直接把开发好的API文件一<br>键式导入API中心。<br>说明<br>■ 仅从API Arts工具导入API资产时,导入方式这里会显示<br>"API Arts"页签。<br>如果您的Markdown压缩包中文件的数量超过100个,导致<br>文件无法导入,您可以通过向系统提交工单来寻求帮助。  |
| 上传文件           | 选择本地API文件上传。                                                                                                    |
| API分组          | 当"导入方式"选择"API网关"时,支持选择API网关代理<br>中的API分组。                                                                                                    |
| API接口          | 当"导入方式"为下面几种之一时,支持勾选部分接口导<br>入。如果导入全部接口,则忽略此参数。<br>- OpenAPI<br>- API网关<br>- Postman Collection<br>- API Arts                                                                                                    |
| <b>API URL</b> | 当"导入方式"为"URL"时,需要填写API资产的URL地<br>址。                                                                                                    |

2. 根据**表[1-2](#page-7-0)**参数信息,配置资产基本信息。

#### <span id="page-7-0"></span>表 **1-2** 资产基本信息

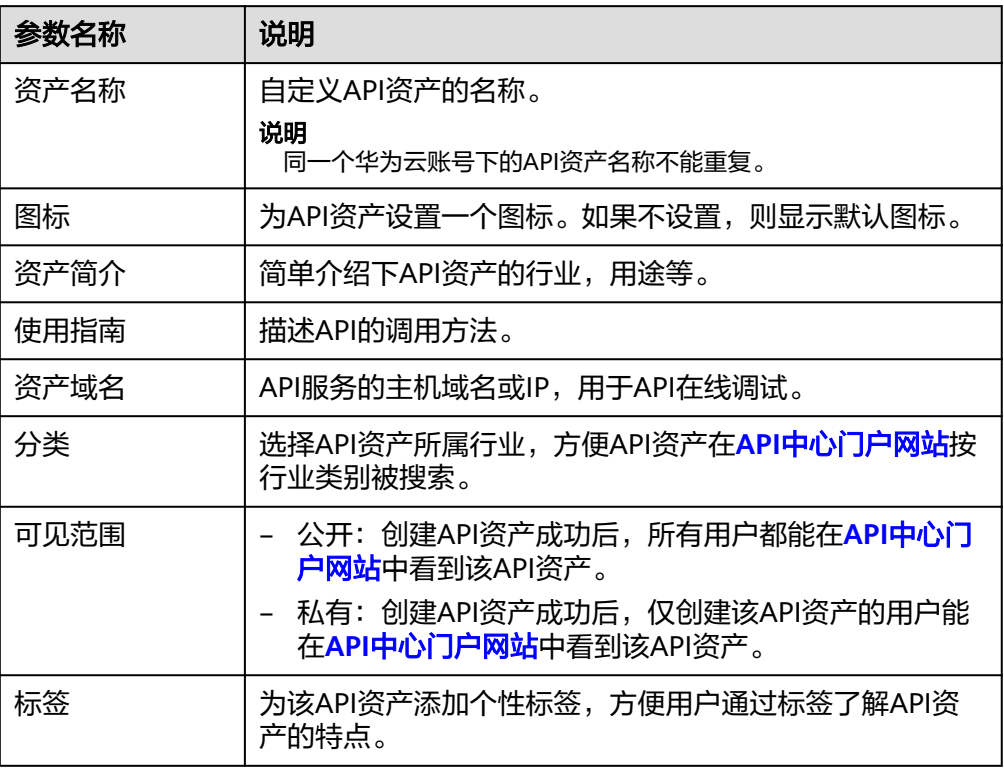

步骤**4** 填写完API资产信息后,单击"立即创建"。

等待系统解析API文件。API资产所在行"状态"列如果显示"已上架",说明解析完 成。此时,API资产已成功分享至**API**[中心门户网站。](https://asset.macroverse.huaweicloud.com/#/)

**----**结束